## **1. Registrace do Školního programu**

### **Před registrací:**

- Školní program je plně funkční v klasických stolních PC a v prohlížeči Chrome, který lze zdarma stáhnout zde http://www.google.com/intl/cs/chrome/
- Pokud se Vám nedaří spustit Školní program v zaměstnání, je to omezením na firemní síti. Registraci doporučujeme provést na domácím počítači, kde nejsou žádná omezení. Případně můžete k registraci využít počítač ve Vaší škole.

#### **Registrace**:

1. Na webu Vaší školy vyhledáte a prokliknete záložku Školní program, popřípadě http://www.skolniprogram.cz/login

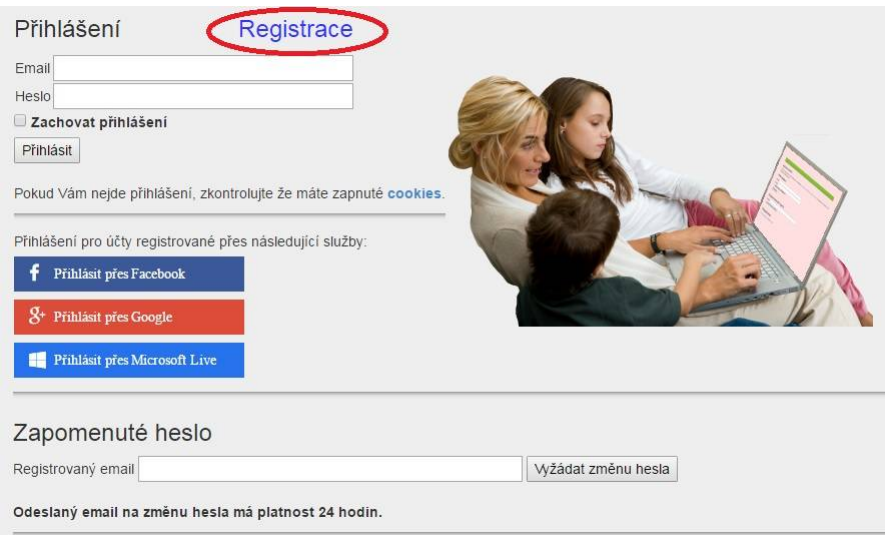

2. Po kliknutí na **Registrace** můžete využít registraci přes Vaše již existující účty a to Facebook, Google, Microsoft Live, nebo pro registraci bez využití výše uvedených služeb proklikem na **klikněte zde**.

## Přihlášení

Registrace

Návod pro registraci si můžete stáhnout zde.

K registraci můžete použít Vaše oblíbené služby níže, pokud u nich máte účet. V registračním formuláři pak budou předvyplněné položky jméno, příjmení a email.

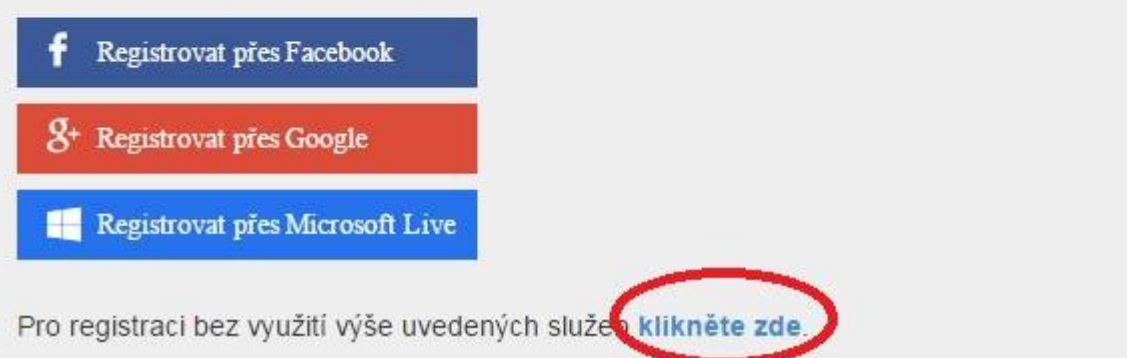

3. Jako první uvedete ID Vaší školy (sdělí Vám třídní učitel, správce školy) a po zobrazení školy pokračujete kliknutím na Vybrat.

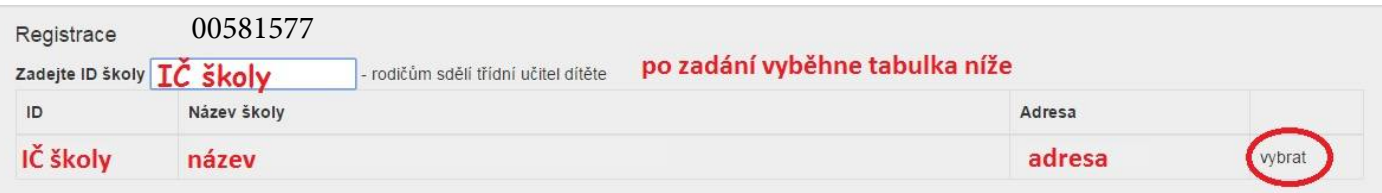

Dále vyplníte formulář (v případě registrace přes Facebook, Google, Microsoft Live je již vyplněno jméno a email) a potvrdíte proklikem na Zaregistrovat. Pokračujte pak dle dalších instrukcí. Vyplňte uvedené údaje včetně všech Vašich dětí - nezapomeňte na sourozence! Dále potvrďte tlačítkem zaregistrovat.

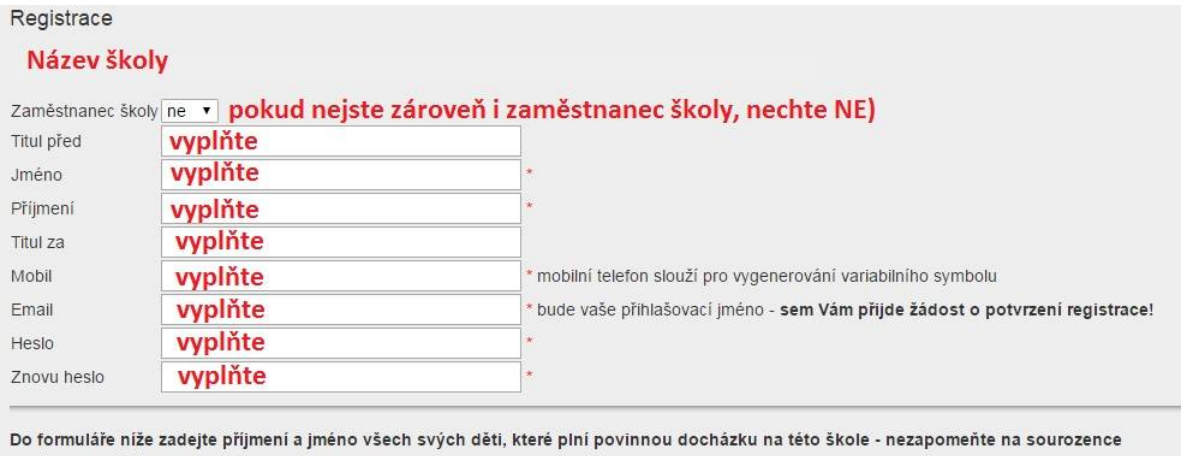

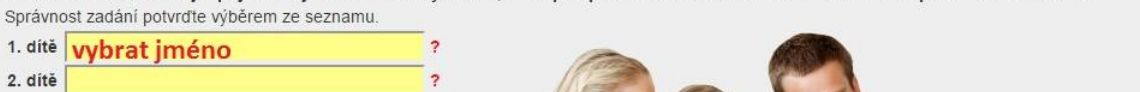

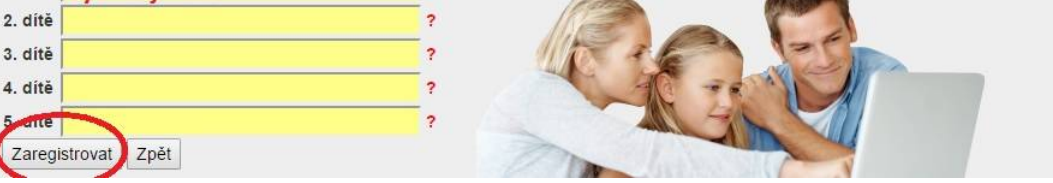

(**Pokud máte dítě i na jiné škole, kde se využívá Školní program, dejte o tom info na podpora@skolniprogram.cz, dítě Vám bude připojeno externě!**) Objeví se: Děkujeme Vám za registraci. (Byl Vám zaslán email). Držte se instrukcí v emailu a registraci dokončete. Počkejte na schválení registrace třídním učitelem. Informace o schválení Vám bude zaslána emailem.

4. Přihlaste se na stejné stránce, kde jste prováděli registraci zadáním registrovaného emailu a hesla a nebo přes Facebook, Google, Microsoft Live.

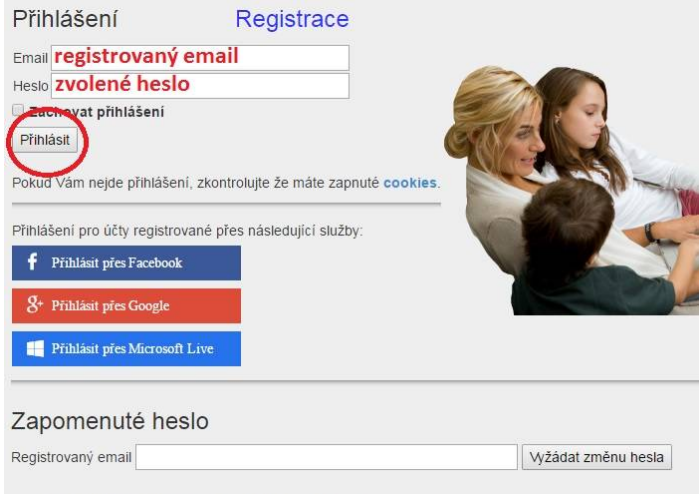

Odeslaný email na změnu hesla má platnost 24 hodin.

5. V případě, že využíváte el. žákovskou knížku Bakaláře/Školu Online a Stravu.cz, při prvním přihlášení si nastavte standardní propojení s aplikacemi: ŠP→Nastavení. Přihlašovací údaje do Bakalářů a Školy Online jsou shodné s údaji při přihlášení do jejich webové aplikace (v případě potřeby kontaktujte správce systému Bakalář/ŠOL ve škole, popř. třídního učitele). Přihlašovací údaje do aplikace Strava.cz byly naimportovány, pokud ne, sděluje vedoucí školní jídelny. Tímto krokem se Vám propojí aplikace natrvalo. Po uložení si funkce překontroluje kliknutím na záložky ŽK/eŽK a Oběd. Aplikaci oběd je nutné otevřít ještě dalším kliknutím→ Přechod na stravovací aplikaci. Pokud aplikace Oběd nefunguje, pak ŠP→Nastavení a doplnit přihlašovací údaje!

# Nastavení Školního programu

· Změna hesla do aplikace Školní program

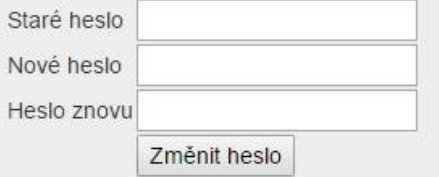

· Propojení se službami umožňující rychlé přihlášení do ŠP: Pozor - kdo zná Vaše přihlašovací údaje k propojeným službám, může se s jejich pomocí přihlásit k Vašemu účtu do ŠP!

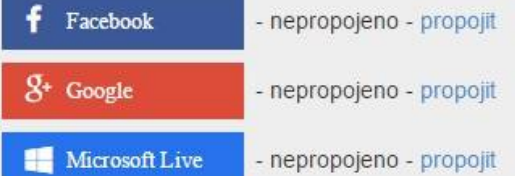

Pokud služba vrátí jiný email, než na jaký se přihlašujete do ŠP, je na přihlašovací email odeslána žádost o potvrzení propojení.

Přihlašovací údaje do aplikací k propojení se Školním programem www.strava.cz. Zadejte přihlašení uživatele do aplikace www.strava.cz (náhled zde) a propojte jí se ŠP. Philašovací údaje vám sdělí vedoucí školní jídelny paní Daniela Postlová - 386 102 356 - postlova@zsroznov.cz. Uživatel Heslo Uložit propojení Správnost propojení ověřte kliknutím na záložku Oběd v menu. BAKALÁŘI. Za dejte přihlašení uživatele do aplikace Bakaláři a propojte jí se ŠP. Nijhlašovací ddaje vám sdělí třídní učitel. Žádost o změnu hesla lze provést na této adrese. **Uživatel** Heslo Uložit propojení Správnost propojení ověřte kliknutím na záložku ŽK v menu. · Roundcube Webmail - školní email. Zadejte přihlašení uživatele (náhled zde) a propojte si školní email se ŠP. Uživatel Heslo Uložit propojení Správnost propojení ověřte kliknutím na záložku Škola / Email. Škola Online - zaměstnanec. Zadejte přihlášení užívatele do aplikace Škola Online a propojte jí se ŠP. **Uživater** Heslo Uložit propojení

Správnost propojení ověřte kliknutím na záložku ŠOL v menu.

- 6. Nyní máte Školní program plně k dispozici, stačí se vždy přihlásit Vámi zaregistrovaným emailem a heslem a můžete využívat veškeré aplikace. Pokud zapomenete heslo, vyžádejte si standardní zaslání prostřednictvím přihlašovací stránky pod položkou Zapomenuté heslo. Musíte však uvést registrovaný mail.
- 7. V případě dotazů se obracejte na třídního učitele.

## **2. Moduly Školního programu:**

*Škola může mít všechny, nebo jen některé z modulů, které Školní program nabízí:*

- 1. **Docházka**. Zde máte online přehled o příchodu svého dítě do školy. Podmínkou je, že si se svým dítětem dohodnete, že po příchodu do školy přiloží čip k čtecímu zařízení. Rovněž zde systém zaznamená samostatné příchody do vybraných učeben a šaten, které jsou v režimu otevírání na čip.
- 2. **Svačina. Škola má mléčný / svačinový automat.**
	- **Produkty**. Můžete si prohlédnout nabídku svačin a nejen to. Výdej produktu lze povolit či zakázat, a tak rozhodnete o správném výběru pro své dítě. Automat vydává pouze bezhotovostně na čip, takže Vámi zakázané zboží prostě nevydá.
	- **Kredit**. Zde naleznete informace k dobíjení kreditu na čip Vašeho dítěte a dále jeho průběžný stav. Rovněž zde můžete nastavit automatické dobití čipu z Vašeho kreditu pro rovnoměrné čerpání dítětem→automaƟcké dobíjení čipu→volba denně, týdně, nebo měsíčně.
	- **Nákupy**. Přehledný výpis nákupů Vašeho dítěte v mléčném a svačinovém automatu.
- 3. **Pokladna**. Zobrazí se identifikační údaje pro platby záloh do školní online pokladny. O výši plateb Vás informuje třídní učitel. Na této stránce máte průběžně zobrazen přehled školních akcí a tomu odpovídající výpis z plateb. Vše probíhá bezhotovostně a přehledně. Podrobný návod naleznete v záložce ŠP – Pokladna.

### **Kontakt na podporu:**

**Při problémech s registrací, přihlášením, dobití kreditu na svačiny, zasláním záloh na pokladnu, prosím kontaktujte naši podporu:**

**podpora@skolniprogram.cz**

**tel: 731 303 265**